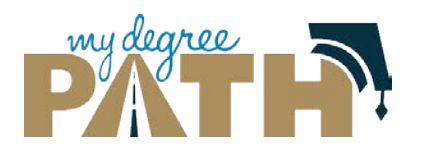

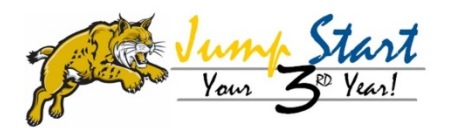

#### **How do I create a plan?**

 $\rightarrow$  On the tabs section, select **Plans**.

Audits  $\star$ Plans Comments **Exceptions Transfer Evaluations** 

**→ Click on Create a New Plan.** 

Click on the **Major** that you are creating a plan for.

Fill in **Plan Name, Term Year and Years to Graduation.**

**→ Click Add Plan** 

# **How do I open a plan?**

To open your plan **Click on the Plan Name** or **click on drop down and click on edit plan**

First Glance of Your Plan

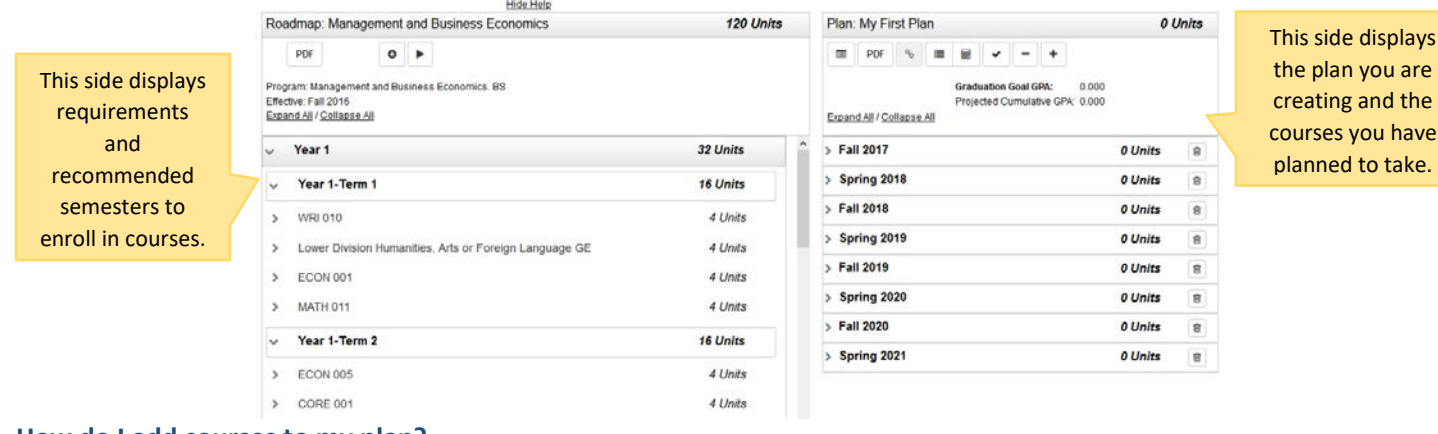

# **How do I add courses to my plan?**

#### $\rightarrow$  Adding Courses by Dragging

# $\rightarrow$  Click the arrow next to requirement you want to plan a course for

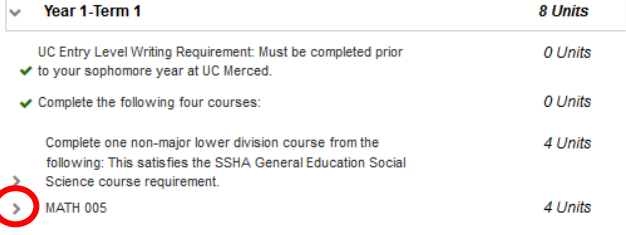

To move a course to your plan, click the **course name and drag it to the right side**.

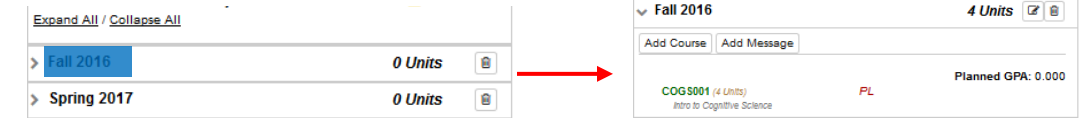

# $\rightarrow$  Adding Courses Manually

Click the **Add Course** button and manually add the course by name.

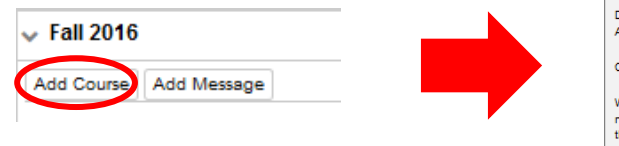

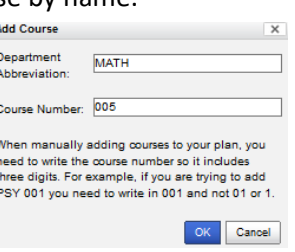

# **How do I delete courses from my plan?**

 $\rightarrow$  Delete Individual Courses  $\rightarrow$  Select the **Edit button** to the right of the semester name.

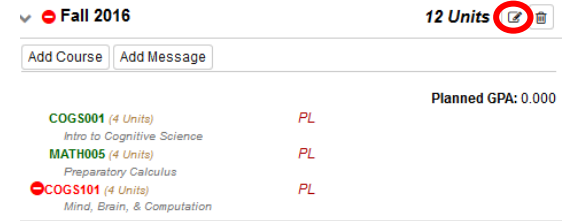

Click on the box(es) of the course(s) that you want to delete and click the **Delete button**

#### **How do I add a Summer Term?**

# $\rightarrow$  Add a Term by **clicking the plus sign**  $\rightarrow$

# **How to run Audit through Plan Builder?**

 $\rightarrow$  Select the **Audit Button** to run the Audit.

Plan: My First Plan D PDF & E E V - +

Note: This plan will compare your planned courses to your Audit to ensure requirements are being met.

#### **How to get a PDF of your Plan?**

 $\rightarrow$  Select the PDF button to access print friendly Plan

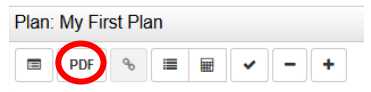

# How to run an Audit/What-if through MyDegreePath?

## **Run an Audit**

Step 1: Go to the Audits tab and select Request New

Step 2: You will be redirected to a new page. Click Run Declared

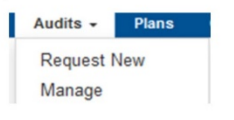

Programs at the bottom of the page.

Advanced Settings alek to view available options

Run Declared Programs Cancel

**Run a What-if Audit** 

Step 1: Go to the Audits tab and select Request New

Step 2: To request a what-if audit, click Select a Different Program

Step 3: Choose the major you are interested in from the Degree list and select your corresponding catalog year.

Step 4: Click Run Different Program to run and open what-if audit

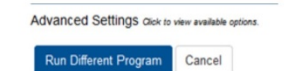

Note: Catalog Year is the year you entered UC Merced.

Note: To request a PDF, click advanced settings.